## Dell S2718H/S2718HX/S2718HN/ S2718NX Dell Display Manager Guía del usuario

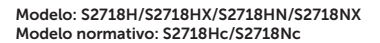

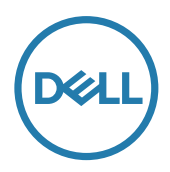

**Z NOTA:** Una NOTA indica información importante que ayuda a utilizar mejor el equipo.

Copyright © 2017 Dell, Inc. Todos los derechos reservados. Este producto está protegido por las leyes de derechos de autor y propiedad intelectual de los EE.UU. e internacionales.

Dell™ y el logotipo Dell son marcas registradas de Dell Inc. en los Estados Unidos y/o en otras jurisdicciones.

Todas las demás marcas y nombres mencionados en el presente documento pueden ser marcas registradas de sus correspondientes compañías.

#### 2017 - 02 Rev. A00

 $2 \mid$ 

# Contenido

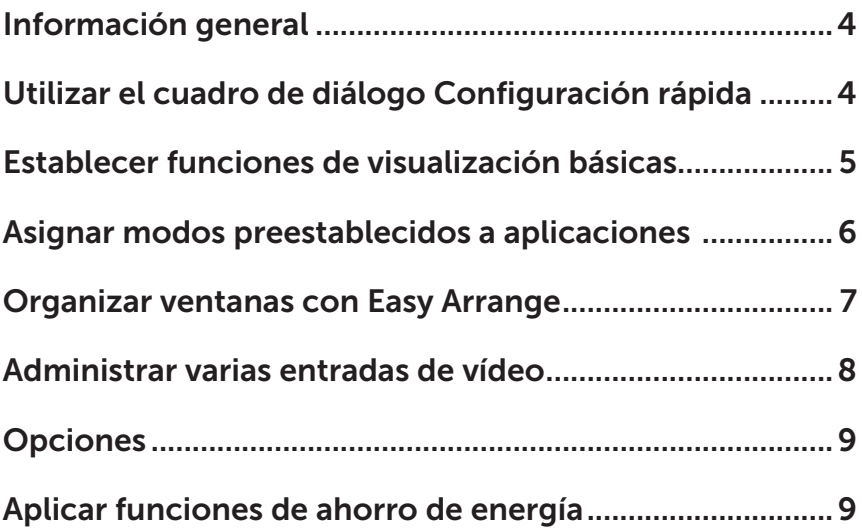

### <span id="page-3-0"></span>Información general

Dell Display Manager es una aplicación de Windows que se utiliza para administrar un monitor o grupo de monitores. Permite ajustar manualmente la imagen visualizada, asignar configuraciones automáticas, administrar la energía, girar la imagen y llevar a cabo otras funciones en ciertos modelos de Dell. Una vez instalado, Dell Display Manager se ejecutará cada vez que el sistema se inicie y colocará su icono en la bandeja de notificación. Siempre que deje el cursor sobre el icono de la bandeja de notificación aparecerá información acerca de los monitores conectados al sistema.

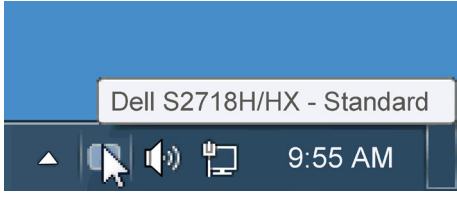

#### Utilizar el cuadro de diálogo Configuración rápida

Haga clic en el icono de la bandeja de notificación de Dell Display Manager para abrir el cuadro de diálogo Configuración rápida. Cuando se conecten varios modelos de Dell compatibles al sistema, se podrá seleccionar un monitor de destino específico mediante el menú proporcionado. El cuadro de diálogo Configuración rápida permite realizar cómodamente ajustes en los niveles de brillo y contraste del monitor, se pueden seleccionar manualmente modos preestablecidos o establecerse el modo automático y se puede cambiar la resolución de la pantalla.

<span id="page-4-0"></span>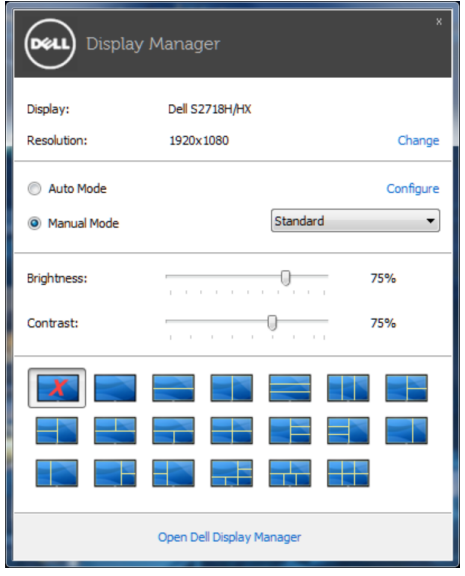

El cuadro de dialogo Configuración rápida también proporciona acceso a la interfaz de usuario avanzada de Dell Display Manager, que se utiliza para ajustar funciones básica, configurar el modo automático y acceder a otras funciones.

#### Establecer funciones de visualización básicas

Mediante el menú de la ficha Funciones básicas, se puede aplicar manualmente un modo preestablecido para el monitor seleccionado. Alternativamente, se puede habilitar el modo automático. El modo automático hace que el modo preestablecido de preferencia se aplique automáticamente cuando se activan ciertas aplicaciones. Un mensaje en pantalla mostrará momentáneamente el modo preestablecido actual cuando el modo cambie.

El brillo y contraste del monitor seleccionado también se puede ajustar directamente desde la ficha Funciones básicas.

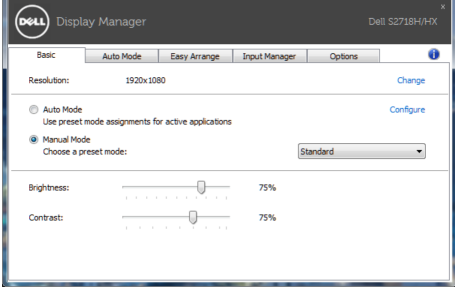

#### <span id="page-5-0"></span>Asignar modos preestablecidos a aplicaciones

La ficha Modo automático permite asociar un modo preestablecido específico con una aplicación específica, y aplicarlo automáticamente. Cuando el modo automático está habilitado, Dell Display Manager cambiará automáticamente al modo preestablecido correspondiente cada vez que se active la aplicación asociada. El modo preestablecido asignado a una aplicación determinada puede ser el mismo en cada uno de los monitores conectados, pero también puede variar entre un monitor y otro.

La aplicación Dell Display Manager está previamente configurada para muchas de las aplicaciones más utilizadas del mercado. Para agregar una nueva aplicación a la lista de asignaciones, solo tiene que arrastrar la aplicación desde el escritorio, el menú Inicio de Windows o donde se encuentre, y colocarla en la lista actual.

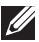

 $\mathbb Z$  NOTA: Las asignaciones de modos preestablecidos cuyo destino sean archivos por lotes, scripts y cargadores, así como archivos no ejecutables, como por ejemplo archivos comprimidos o empaquetados, no son compatibles y no serán efectivas.

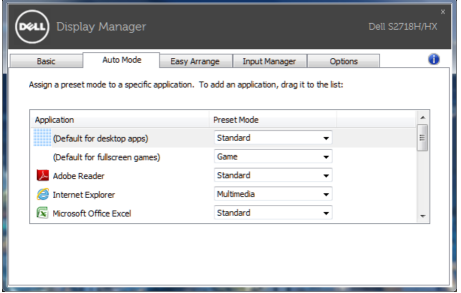

#### <span id="page-6-0"></span>Organizar ventanas con Easy Arrange

Algunos modelos de Dell incluyen la función Easy Arrange, que permite organizar el escritorio del monitor seleccionado en diferentes diseños de ventana predefinidos o personalizados. Cuando la función Easy Arrange está habilitada, se puede cambiar la posición y tamaño fácilmente de las ventanas fácil y automáticamente para rellenar regiones específicas dentro de un diseño de ventanas.

Para empezar a utilizar **Easy Arrange**, elija un monitor de destino y seleccione uno de los diseños predefinidos. Las regiones para ese diseño se muestran por un momento en el monitor. A continuación, arrastre una ventana por el monitor. Mientras la ventana se arrastra, se muestra el diseño de ventanas actual y se resalta una región activa cuando la ventana pasa sobre ella. En cualquier momento, arrastre la ventana a la región activa para colocarla en esa región.

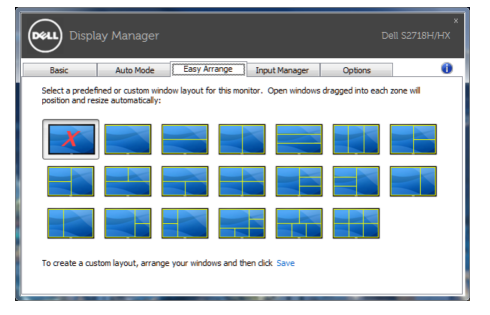

Para crear un diseño de ventanas personalizado, ajuste el tamaño y la posición de las ventanas (10 como máximo) en el escritorio y, a continuación, haga clic en el vínculo Save (Guardar) en Easy Arrange. El tamaño y la posición de las ventanas se guardan como un diseño personalizado y se crea un icono para dicho diseño.

**NOTA**: Esta opción no guarda o recuerda las aplicaciones que están abiertas. Solamente se guarda el tamaño y la posición de las ventanas.

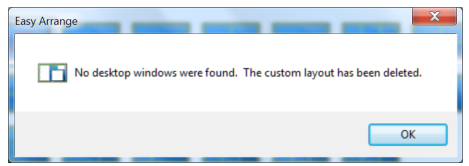

Para utilizar el diseño personalizado, seleccione el icono de dicho diseño. Para eliminar el diseño personalizado actualmente guardado, cierre todas las ventanas del escritorio y, a continuación, haga clic en el vínculo Save (Guardar) en Easy Arrange.

<span id="page-7-0"></span>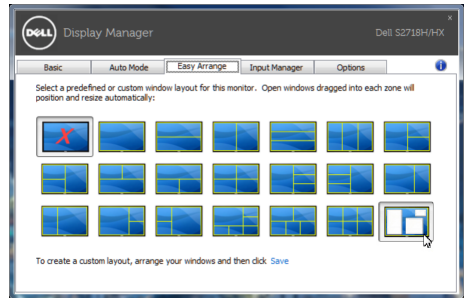

#### Administrar varias entradas de vídeo

La pestaña Input Manager (Administrador de entradas) proporciona formas prácticas para administrar varias entradas de vídeo conectadas al monitor Dell. Esta función facilita considerablemente el cambio entre entradas mientras trabaja con varios equipos.

Se muestran todos los puertos de entrada de vídeo disponibles para el monitor. Puede dar a cada entrada el nombre que desee. Guarde los cambios después de la edición.

Puede definir un botón de acceso directo para cambiar rápidamente a la entrada favorita y otro botón de acceso directo para cambiar rápidamente entre dos entradas si trabaja frecuentemente entre ellas.

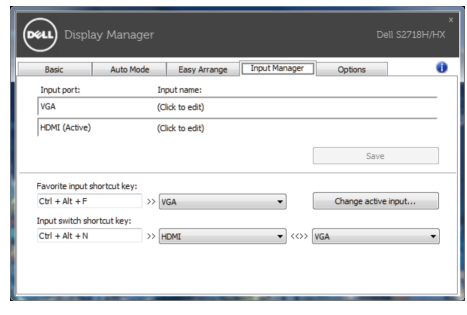

NOTA: DDM se comunica con el monitor incluso cuando este muestra vídeo de otro equipo. Puede instalar DDM en el equipo que utilice frecuentemente y controlar el cambio de entradas desde él. También puede instalar DDM en otros equipos conectados al monitor.

#### <span id="page-8-0"></span>Opciones

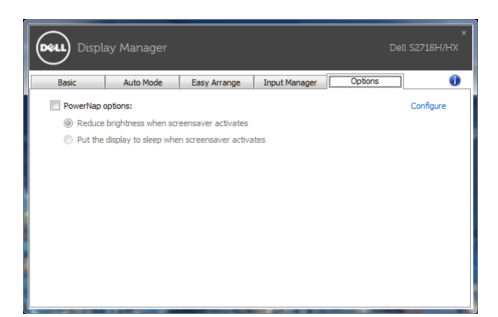

### Aplicar funciones de ahorro de energía

En modelos de Dell compatibles, estará disponible la ficha PowerNap para proporcionar opciones de ahorro de energía. Cuando el protector de pantalla se active, el brillo del monitor se puede establecer automáticamente en el nivel mínimo o se podrá activar el modo de suspensión en dicho monitor para ahorrar más energía.